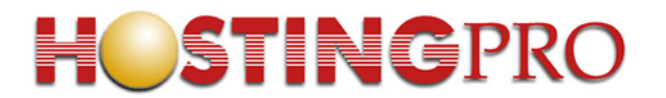

### *Manual de uso para la aplicación cliente para uso de FTP, FTPS y SFTP*

*Configuración de Filezilla* \*

www.hostingpro.cl

\* Copyright © 2004-2008 Tom Kosse http://filezilla-project.org

Esta aplicación permite al usuario la transferencia de archivos, entre sistemas conectados a una red TCP. Desde un equipo cliente se puede conectar a un servidor para descargar archivos desde él o para enviarle archivos, independientemente del sistema operativo utilizado en cada equipo. Para ello se utiliza el protocolo llamado FTP (*File Transfer Protocol)*.

Para comenzar, explicaremos las distintas que se despliegan durante la ejecución de esta aplicación. Posteriormente explicaremos como se realiza el proceso de transferencia de archivos. Si Ud. ya conoce las diferentes ventanas de despliegue, avance hasta la sección Transferencia de Archivos de este documento.

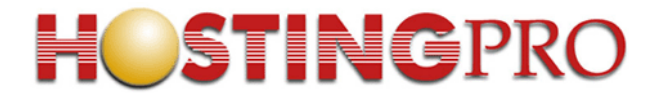

#### **Descripción de ventanas de FileZilla**

Al ejecutar la aplicación FileZilla, se desplegará la siguiente ventana, que se divide en 3 zonas. Esta imagen corresponde a una visión general de la aplicación (Fig # 1):

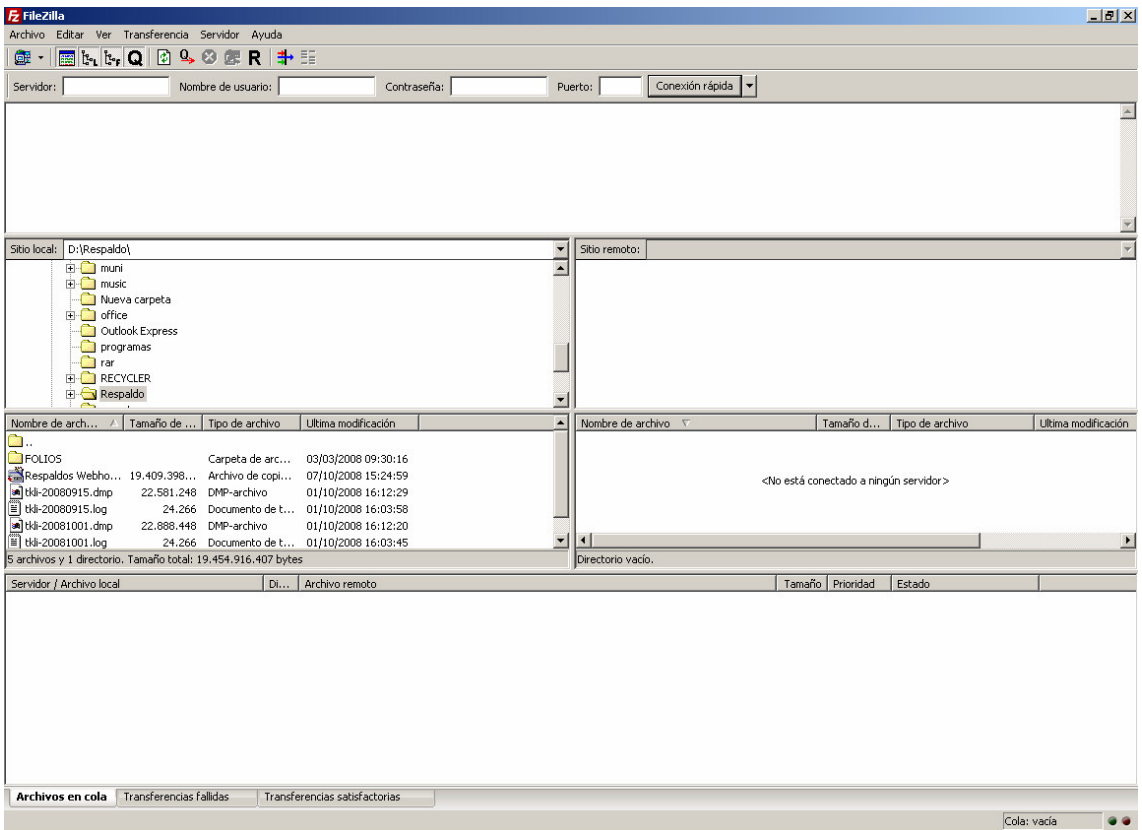

Fig # 1.- Ventana principal de FileZilla.

La Fig # 2, nos muestra en detalle la conexión que se está realizando hacia el servidor al cual nos estamos conectando. Se desplegará información respecto de la IP tanto de origen como de destino; si el modo de transferencia es Pasivo o Activo; los comando que se ejecutan en forma automática y los más importante: nos indicará si estamos o no conectados en forma satisfactoria.

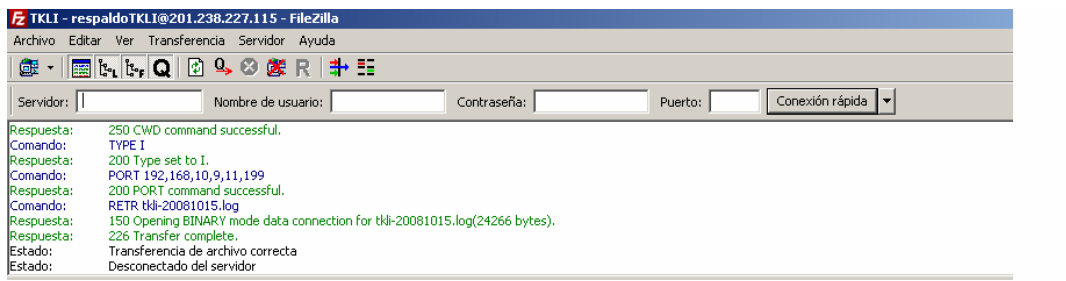

Fig # 2.- Ventana de detalle de conexión de FileZilla.

Por otra parte, podemos ver en la Fig # 3, la división de la ventana central en dos secciones. Esta división nos muestra nuestro computador y el servidor de destino. En la sección izquierda se encontrará nuestra máquina local (nuestro computador) con las respectivas carpetas que tenemos y en la sección derecha sea aprecia los directorios de la máquina a la que nos estamos conectando remotamente.

| Sitio local: C:\                                              |                 |                     |   | /respaldoTKLI<br>Sitio remoto:                   |          |                           |        |
|---------------------------------------------------------------|-----------------|---------------------|---|--------------------------------------------------|----------|---------------------------|--------|
| E-C Escritorio                                                |                 |                     |   | 18-Ca/                                           |          |                           |        |
| Mis documentos                                                |                 |                     |   | respaldoTKLI                                     |          |                           |        |
| <b>E</b> MiPC                                                 |                 |                     |   |                                                  |          |                           |        |
| $E \implies C$                                                |                 |                     |   |                                                  |          |                           |        |
| ÷ o D:                                                        |                 |                     |   |                                                  |          |                           |        |
| $-40C$                                                        |                 |                     |   |                                                  |          |                           |        |
| Archivos de programa                                          |                 |                     |   |                                                  |          |                           |        |
| cheklist                                                      |                 |                     |   |                                                  |          |                           |        |
| Converted Music<br>$\sim$ $\sim$<br>$-0.0$ $-0.1$ $+0.0$      |                 |                     |   |                                                  |          |                           |        |
| Tamaño de<br>Nombre de arch                                   | Tipo de archivo | Ultima modificación |   | Nombre de archivo $\nabla$                       | Tamaño d | Tipo de archivo           | Ultima |
| <b>IMvWorks</b>                                               | Carpeta de arc  | 28/09/2006 17:20:18 |   |                                                  |          |                           |        |
|                                                               |                 |                     |   |                                                  |          |                           |        |
| Program Files                                                 | Carpeta de arc  | 12/12/2007 11:41:49 |   | Lil tkli-20081015.log                            |          | 24.266 Documento de texto | 15/10  |
| RECYCLER                                                      | Carpeta de arc  | 07/11/2006 14:00:33 |   | M tkli-20081015.dmp                              |          | 23.195.648 DMP-archivo    | 15/10  |
| System Volume In                                              | Carpeta de arc  | 06/11/2006 17:33:00 |   |                                                  |          |                           |        |
| $\Box$ Temp                                                   | Carpeta de arc  | 28/09/2006 13:11:47 |   |                                                  |          |                           |        |
| <b>C</b> tmp                                                  | Carpeta de arc  | 26/07/2007 19:19:47 |   |                                                  |          |                           |        |
| unzipped                                                      | Carpeta de arc  | 26/07/2007 19:20:43 | ▼ |                                                  |          |                           |        |
| 24 archivos y 12 directorios. Tamaño total: 840.162.480 bytes |                 |                     |   | archivo seleccionado. Tamaño total: 24.266 bytes |          |                           |        |

Fig # 3.- Ventana con detalle de conexión local y remota.

En la Fig #4 nos muestra la sección que nos indica el tiempo que se demora la transferencia de archivos. Además nos indica si las transferencias fueron exitosas o fallidas.

| Servidor / Archivo local<br>Di                                                                                                    | Archivo remoto                       |               | Tamaño Prioridad |                                                   |
|----------------------------------------------------------------------------------------------------|--------------------------------------|---------------|------------------|---------------------------------------------------|
| PrespaldoTKL1@201.238.227.115<br>D:\Respaldo\tkl-20080915.log<br>D:\Respaldo\tkl-20080915.dm<br>D:\Respaldo\tkl-20080915.dm<br>D:\Respaldo\tkl-20080915.dm<br>C:\tkl-20081015.log<br>C:\tkl-20081015.log |                                      |               |                  |                                                   |
| $<<-$                                                                                                    | /respaldoTKLI/tkli-20080915.log      | 24.266 Normal |                  |                                                   |
|                                                                                                    | <<-- /respaldoTKLI/tkli-20080915.dmp | 22.58 Normal  |                  |                                                   |
|                                                                                                    | <<-- /respaldoTKLI/tkli-20080915.dmp | 22.58 Normal  |                  |                                                   |
|                                                                                                    | <<-- /respaldoTKLI/tkli-20081015.dmp |               | 23.19 Normal     |                                                   |
|                                                                                                    | <<-- /respaldoTKLI/tkli-20081015.log |               | 24.266 Normal    |                                                   |
|                                                                                                    |                                      |               |                  |                                                   |
|                                                                                                    |                                      |               |                  |                                                   |
|                                                                                                    |                                      |               |                  |                                                   |
|                                                                                                    |                                      |               |                  | 18 of 50                                          |
|                                                                                                    |                                      |               |                  | <b>General Alan</b>                               |
| Transferencias fallidas<br>Archivos en cola                                                                                                    | Transferencias satisfactorias (5)    |               |                  | Viena –                                           |
|                                                                                                    |                                      |               |                  | Grandes Exitor <sub>y,</sub> Rock Chilene, Series |

Fig # 4.- Ventana de resultados de transferencia de archivos de FileZilla.

#### Consideraciones:

Ahora que ya conocemos el detalle de la ventana principal de nuestro cliente FTP Filezilla, podemos comenzar una conexión para transferir archivos.

#### **Transferencia de Archivos**

Tenemos que tener muy claro que los servidores de Hostingpro sólo permiten la conexión en modo ACTIVO, si el modo de transferencia es Pasivo, la transferencia de archivos no se realizará.

En la parte superior de FileZilla, Fig # 2 (más arriba en este documento), aparece una barra de conexión rápida donde se puede ingresar la IP o nombre del servidor, el usuario y la contraseña. Por este medio de conexión sólo se podrá conectar en forma Pasiva y como lo habíamos indicado anteriormente, NO podremos realizar ninguna operación hacia los servidores de HostingPro.

A continuación mostraremos los pasos necesarios para poder conectarnos a nuestro servidor de HostingPro y hacer que la transferencia de datos, en modo Activo, sea exitosa.

Lo primero es configurar nuestros datos de FTP dentro del Gestor de sitios (Fig # 5).

| <b>長 FileZilla</b>                                                            |                                                                                       |
|-------------------------------------------------------------------------------|---------------------------------------------------------------------------------------|
| Archivo Editar Ver Transferencia Servidor Ayuda                               |                                                                                       |
| CTRL+S<br>Gestor de sitios                                                    |                                                                                       |
| Copiar conexión actual al gestor de sitios                                    |                                                                                       |
| Contraseña:<br>Exportar                                                       | Conexión rápida<br>Puerto:                                                            |
| Importan                                                                      |                                                                                       |
| Mostrar archivos que están siendo editados                                    |                                                                                       |
|                                                                               |                                                                                       |
| Salir                                                                         |                                                                                       |
|                                                                               |                                                                                       |
|                                                                               |                                                                                       |
|                                                                               |                                                                                       |
| D:\Respaldo\<br>Sitio local:                                                  | Sitio remoto:<br>$\blacksquare$                                                       |
| $E - \Box$ muni                                                               | A                                                                                     |
| <b>D-C</b> music                                                              |                                                                                       |
| Nueva carpeta                                                                 |                                                                                       |
| $\Box$ office                                                                 |                                                                                       |
| Outlook Express                                                               |                                                                                       |
| programas                                                                     |                                                                                       |
| <sup>n</sup> rar                                                              |                                                                                       |
| E- <b>RECYCLER</b>                                                            |                                                                                       |
| <b>Respaldo</b>                                                               | ▼                                                                                     |
| Nombre de arch  ← Tamaño de  Tipo de archivo<br>Ultima modificación           | $\overline{\phantom{0}}$<br>Tamaño d Tipo de archivo<br>Ultime<br>Nombre de archivo v |
| Ō.,                                                                           |                                                                                       |
| POLIO5<br>Carpeta de arc<br>03/03/2008 09:30:16                               |                                                                                       |
| Respaldos Webho 19.409.398 Archivo de copi<br>07/10/2008 15:24:59             | <no a="" conectado="" está="" ningún="" servidor=""></no>                             |
| altkli-20080915.dmp<br>22.581.248 DMP-archivo<br>01/10/2008 16:12:29          |                                                                                       |
| E tkli-20080915.log<br>24.266 Documento de t 01/10/2008 16:03:58              |                                                                                       |
| and tkli-20081001.dmp<br>22.888.448 DMP-archivo<br>01/10/2008 16:12:20        |                                                                                       |
| E tkli-20081001.log<br>24.266 Documento de t 01/10/2008 16:03:45              | $\overline{\phantom{a}}$<br>$\blacktriangleleft$                                      |
| 5 archivos y 1 directorio. Tamaño total: 19.454.916.407 bytes                 | Directorio vacío.                                                                     |
| Archivo remoto<br>Servidor / Archivo local<br>Di                              | Tamaño Prioridad<br>Estado                                                            |
|                                                                               |                                                                                       |
|                                                                               |                                                                                       |
|                                                                               |                                                                                       |
|                                                                               |                                                                                       |
|                                                                               |                                                                                       |
|                                                                               |                                                                                       |
| <b>Allnicio</b> e <b>Z</b>                                                    | 16:49                                                                                 |
| $\Gamma$ $\sim$ $\mu$ $\zeta$ . <i>Montone</i> de estimation de emeiso de esp | $\mathcal{L}$ and also de $E1.7311$                                                   |

Fig # 5.- Ventana de activación de opción de configuración de FileZilla.

Dentro del Gestor de sitios se desplegará la siguiente ventana (Fig # 6). Primero se debe agregar el nuevo sitio con el nombre que deseamos y completar los campos que aparecen al lado derecho con la información que Soporte de HostingPro nos entregó.

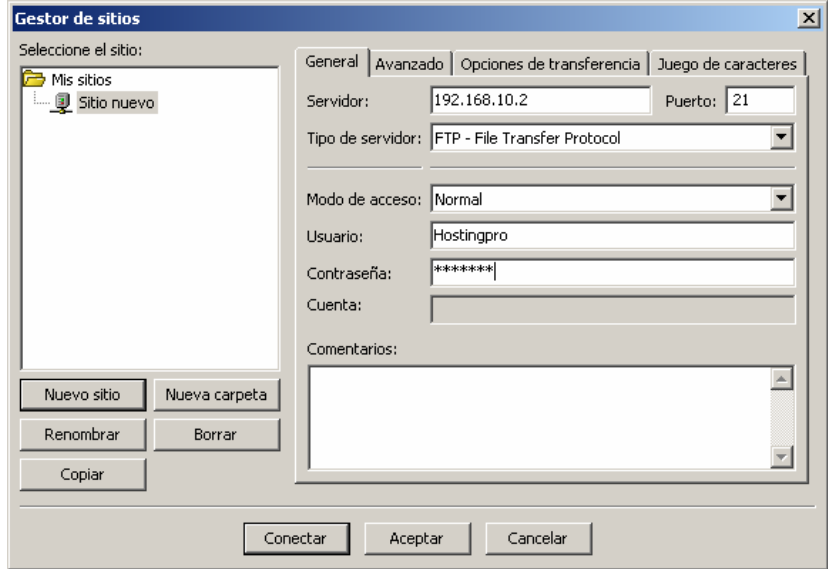

Fig # 6.- Ventana de configuración de FileZilla.

Al terminar de agregar los datos en la lengüeta "General" debemos activar la lengüeta "Opciones de Transferencia" (Fig # 7). En esta sección se habilita el modo de transferencia para que quede en Activo.

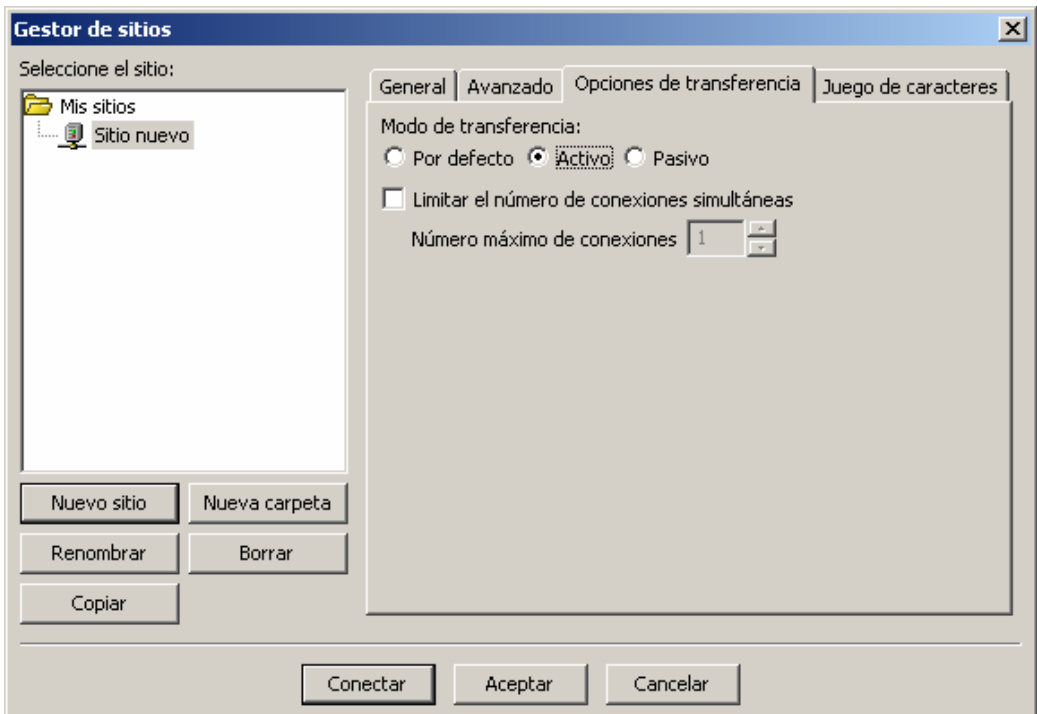

Fig # 7.- Ventana de activación de modo Activo.

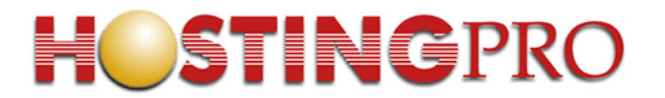

Luego activar botón "Aceptar" que se encuentra en la parte inferior de la ventana. La ventana se cerrará, por lo que debemos volver ingresar al Gestor de sitio. Nos percataremos que ya ha sido configurado nuestro nuevo sitio FTP. Ahora activamos el botón "Conectar" y se desplegará la ventana que indica que esta correctamente conectado al servidor FTP. Con esto ya podemos comenzar a transferir nuestros archivos (Fig # 8):

|                  | <b>Z</b> soporte - respaldosoporte@201.238.227.113 - FileZilla |             |         |                 |  |  |
|------------------|----------------------------------------------------------------|-------------|---------|-----------------|--|--|
|                  | Archivo Editar Ver Transferencia Servidor Ayuda                |             |         |                 |  |  |
|                  | <b>@ - 图 % &amp; Q 2 4 3 2 F + E</b>                           |             |         |                 |  |  |
| Servidor:        | Nombre de usuario:                                             | Contraseña: | Puerto: | Conexión rápida |  |  |
| Comando:         | <b>PWD</b>                                                     |             |         |                 |  |  |
| Respuesta:       | 257 "/respaldosoporte" is current directory.                   |             |         |                 |  |  |
| <b>IComando:</b> | TYPE I                                                         |             |         |                 |  |  |
| Respuesta:       | 200 Type set to I.                                             |             |         |                 |  |  |
| Comando:         | PORT 192,168,10,9,19,17                                        |             |         |                 |  |  |
| Respuesta:       | 200 PORT command successful.                                   |             |         |                 |  |  |
| Comando:         | LIST                                                           |             |         |                 |  |  |
| Respuesta:       | 150 Opening BINARY mode data connection for /bin/ls.           |             |         |                 |  |  |
| Respuesta:       | 226 Transfer complete.                                         |             |         |                 |  |  |
| Estado:          | Directorio listado correctamente                               |             |         |                 |  |  |

Fig # 8.- Ventana comienzo de conexión.

Importante:

Filezilla, es una aplicación de terceros. Hostingpro entrega este manual de usuario como una forma de ayudar a las consultas de nuestros clientes, pero no se hace responsable de la funcionalidad propia del programa ni de los archivos que transfiera el cliente.